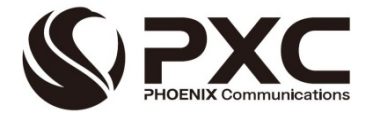

# 「Air5G」(エアゴジー) インターネット接続マニュアル

第 14 版

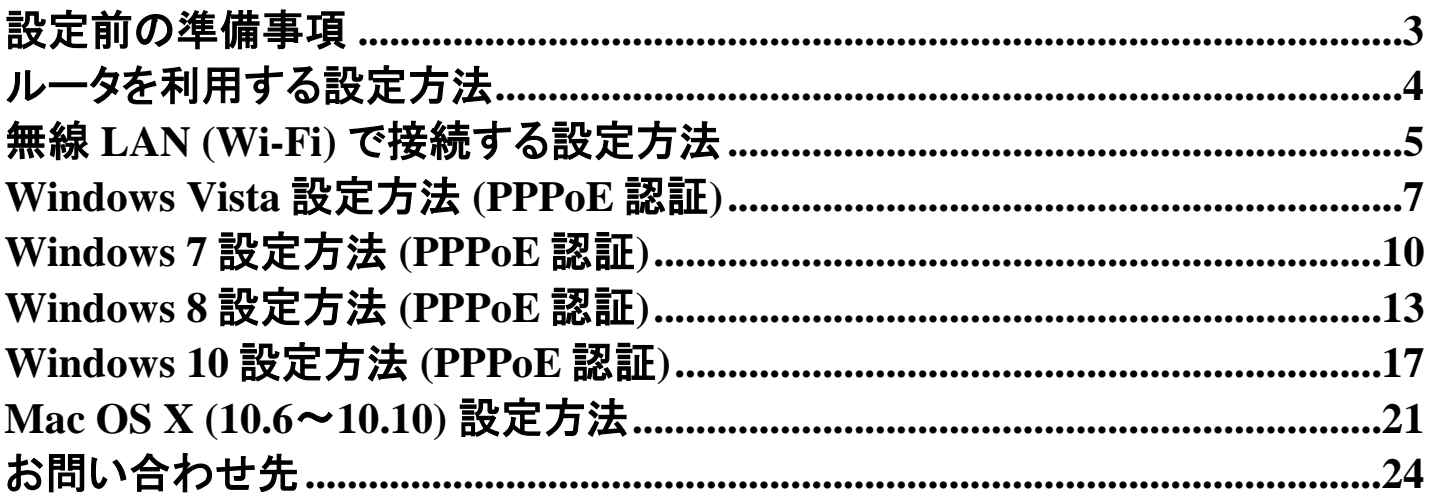

### <span id="page-2-0"></span>ᇝᇨ*비*이주 *매국 생*<br>-設定前の準備事項

■ はじめにご用意ください

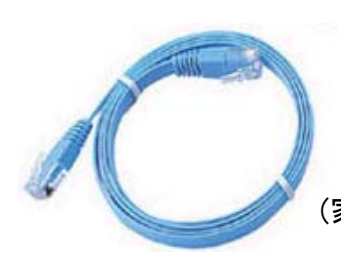

I AN ケーブル (家電量販店でお買い求めいただけます)

#### ■ 無線機とパソコン本体との接続例

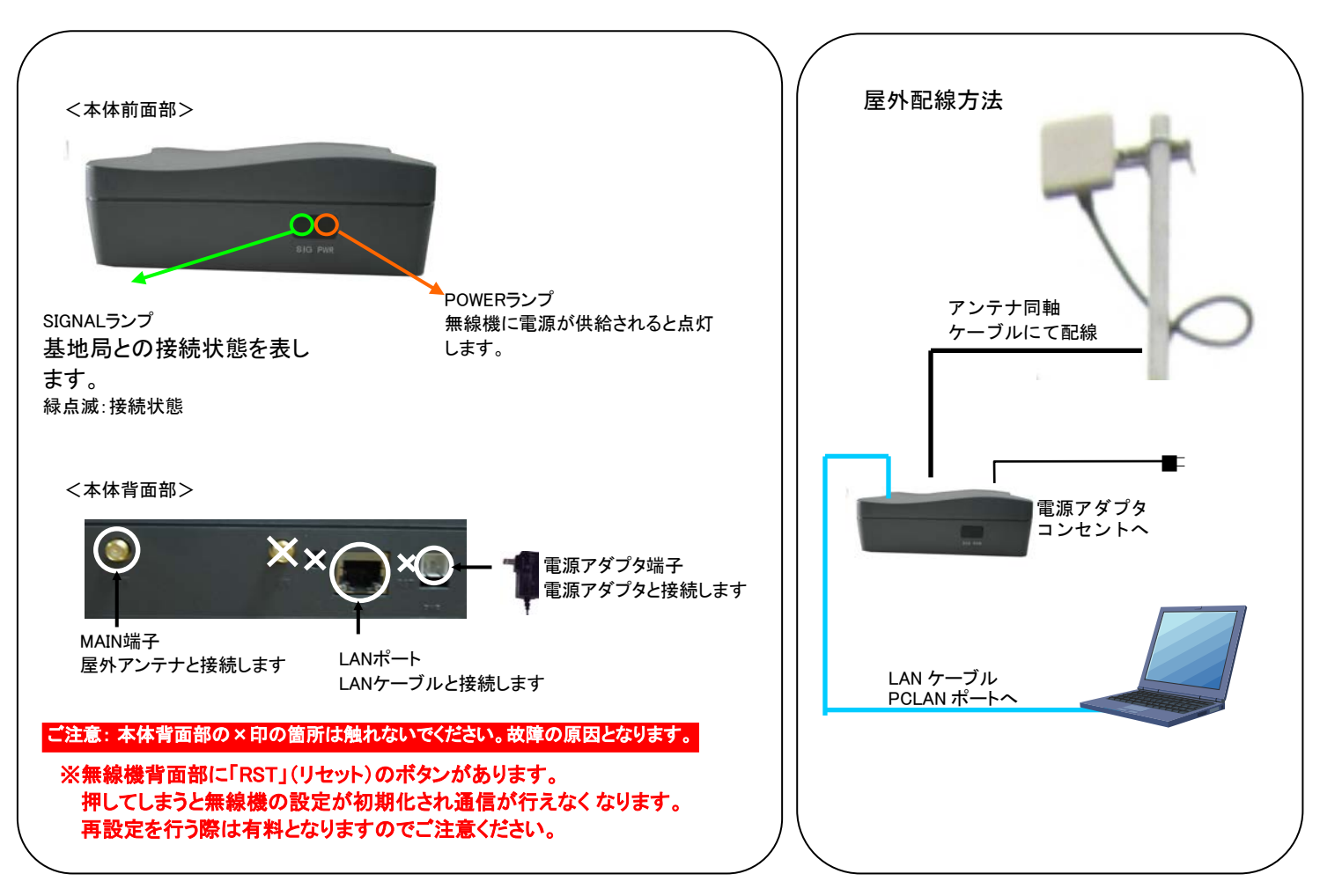

※LAN ケーブルの接続方法を誤ると、無線機やパソコン等を破損する恐れがありますのでご注意くださ い。

ブロードバンドルータをご利用されるお客様は設定方法が異なりますので、各種付属されている説明書 に従って設定を行ってください。

# <span id="page-3-0"></span>ルータを利用する設定方法 ルータを利用する設定方法

■ 配線をします

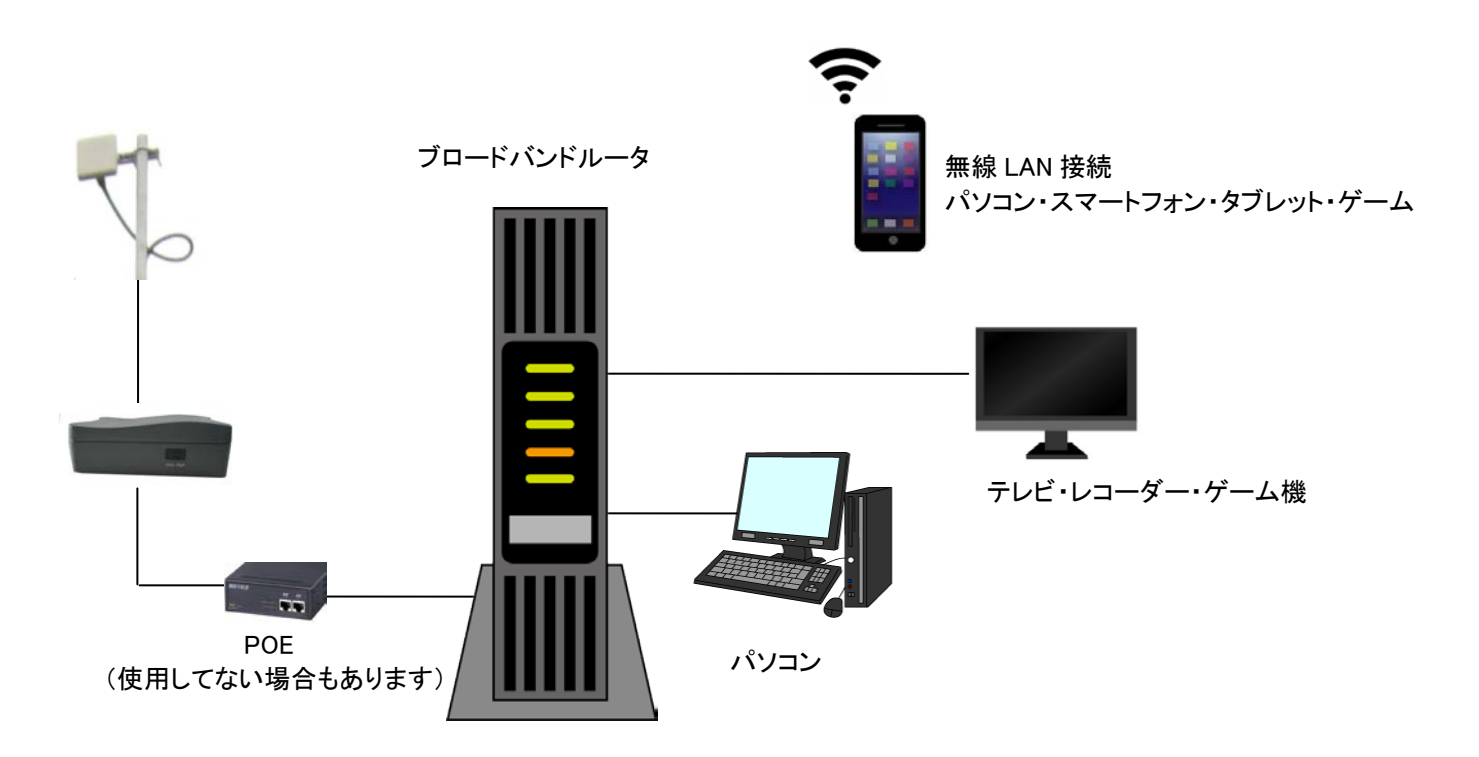

#### ■ ルータの設定を行います

※設定項目名は、ご利用の機種によって異なります。

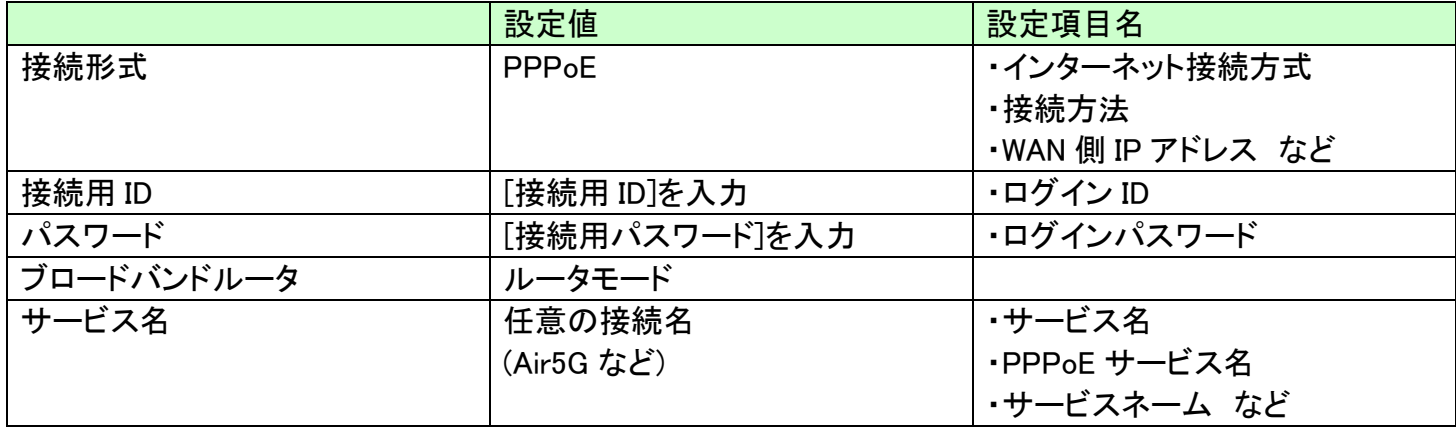

#### ■ インターネットの接続を試します

設定が完了したら、Web ブラウザを起動して、インターネット接続をお試しください。 Web ページの閲覧が可能であれば、インターネットへ接続されています。

### <span id="page-4-0"></span>無線 **LAN (Wi-Fi)** で接続する設定方法 無線 **LAN (Wi-Fi)** で接続する設定方法

#### ※Windows 7 にもとづいて説明しています。

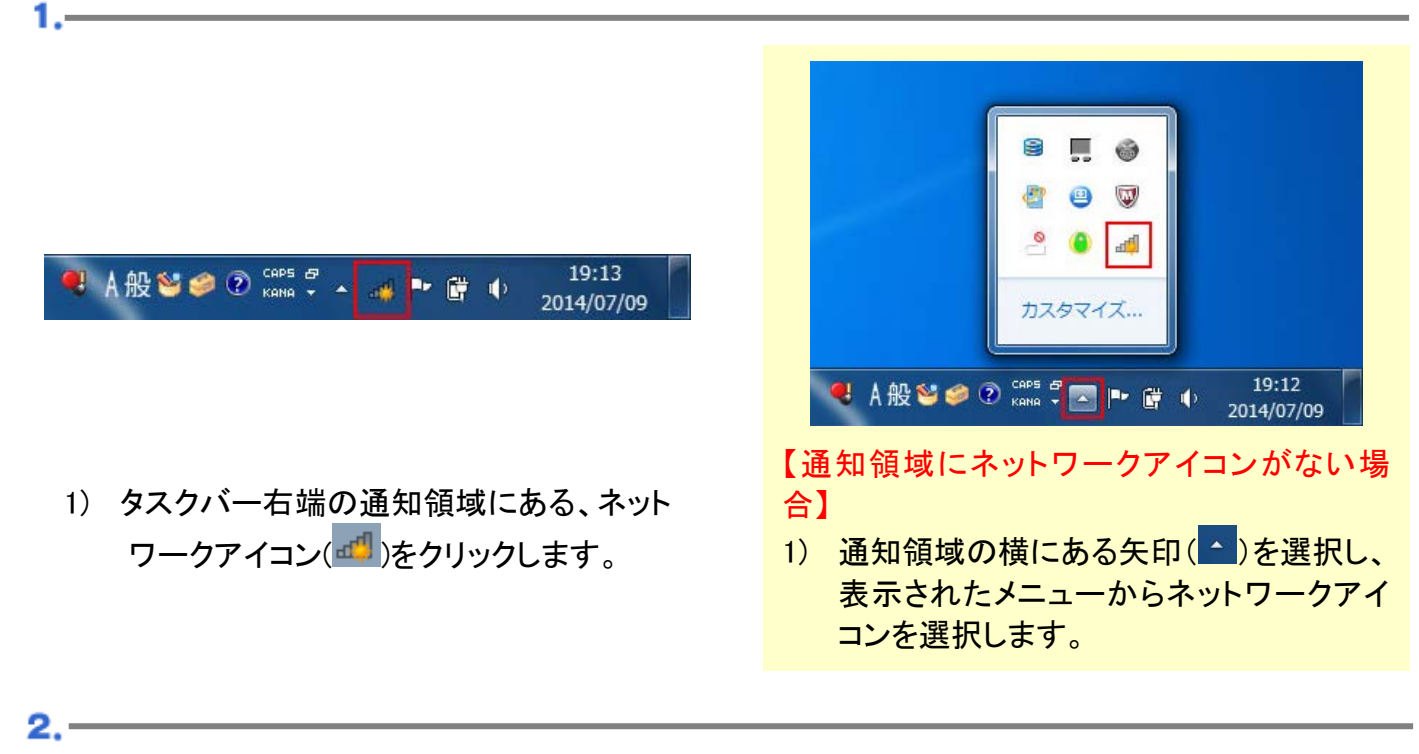

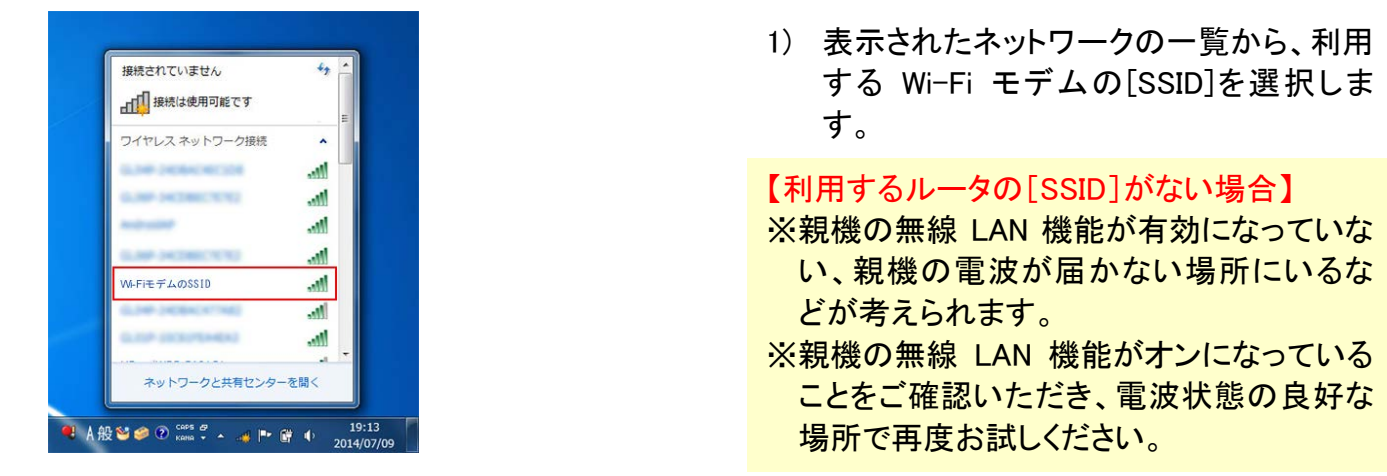

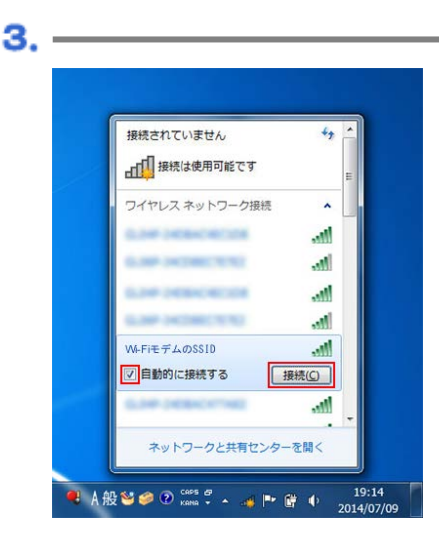

- 1) 「接続」を選択します。
- ※次回から、この[SSID]の電波を受信した際 に自動的に接続するようにしたい場合は、 「自動的に接続する」にチェックを入れま す。

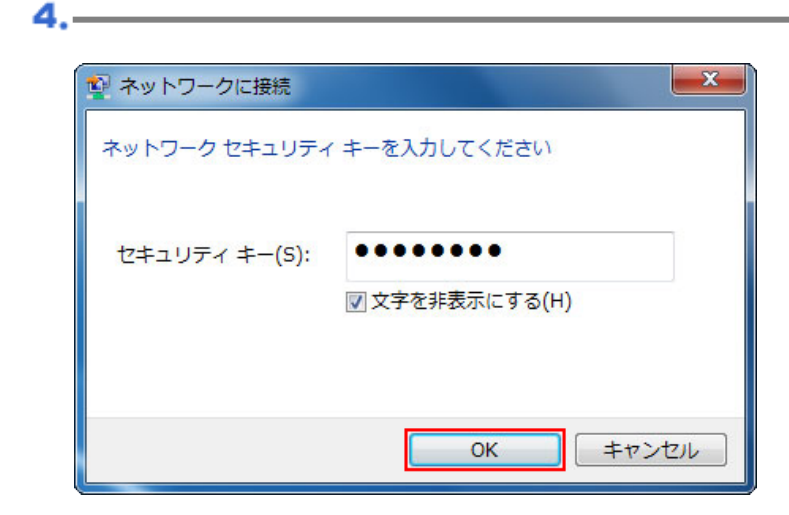

- 1) 「セキュリティキー」に[暗号化キー]を入 力します。
- 2) 「文字を非表示にする」にチェックを入れ ます。
- 3) 設定したら「OK」を選択します。

1) ネットワークの一覧から、選択した [SSID]が接続状態になっていることを確 認します。

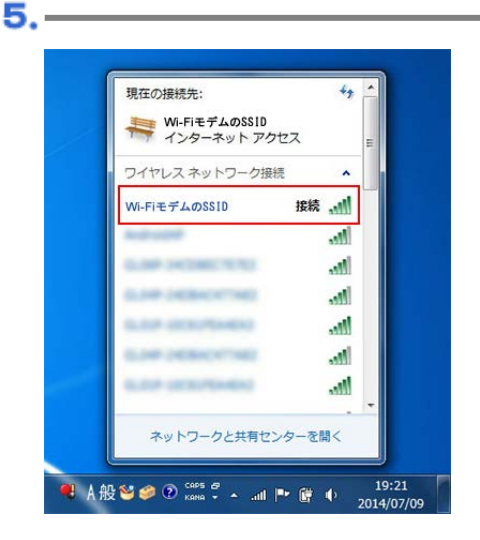

### <span id="page-6-0"></span>**Windows Vista** 設定方法 **(PPPoE** 認証**) Windows Vista** 設定方法 **(PPPoE** 認証**)**

※Windows Vista Ultimate にもとづいて説明しています

#### 1.1 →<br>→ Thternet Explorer **電子メール**<br>EL Windows メール taro ウェルカム センター Windows Media Center ピクチャ Windows Ultimate Extras Windows Media Player  $\overline{v}-\overline{w}$ Put Windows フォト ギャラリー 絵文 OO Windows Live Messenger ダウンロード 最近使った項目 コンピュータ **Q** Windows DVD メーカー ネットワーク ■ Windows ミーティング スペース 101891 既定のプログラム すべてのプログラム ヘルプとサポート  $\circ$   $\bullet$ 検索の開始  $S = c$

- 1) 「コンピュータの管理者」で Windows Vista にログオンします。
- 2) スタートボタンから「コントロールパネル」 を選択します。

2.

 $3.1$ 

コンピュータとデバイスのま

ネットワークに接続

接続またはネットワー<br>ットアップ

診断と修復

ネットワーク接続の管理

ネットワークと共有センター

アクセス

33 共有と探索 ネットワーク探索

ファイル共有

プリンタ共有

メディア共有

パスワード保護共有

パブリック フォルダ共有

接続

L

SO-NET-PC<br>(このコンピュータ)

A. 満別されていないネットワーク (パブリック ネットワーク)

限られた接続

9 有効

◎ 有効

◎ 無効

◎ 有効

◎無効

共有しているすべてのファイルとフォルダを表示します

ローカル エリア接続

タスク

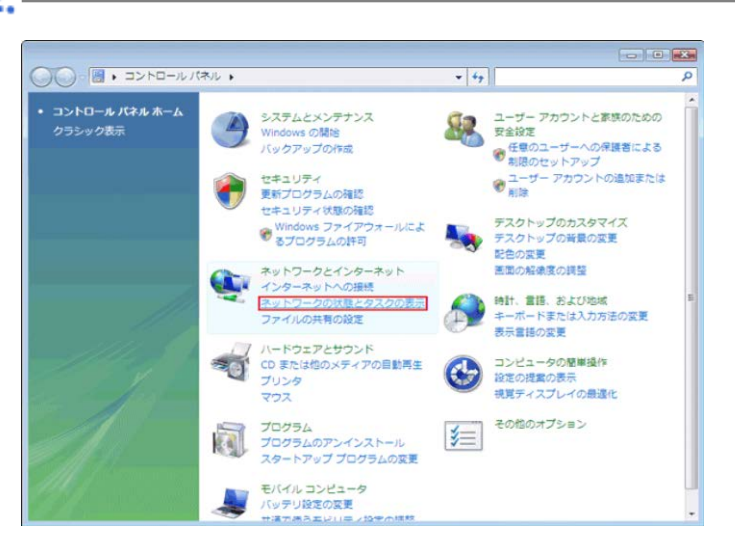

1) 「ネットワークの状態とタスクの表示」をク リックします。

1) 画面左側のタスクから「接続またはネット ワークのセットアップ」をクリックします。

7

 $\overline{\phantom{a}}$   $\overline{\phantom{a}}$   $\overline{\phantom{a}}$   $\overline{\phantom{a}}$ 

フル マップを表示

カスタマイズ

状態の表示

 $\odot$ 

 $\odot$ 

 $\circledcirc$ 

 $\odot$ 

 $\odot$ 

 $\circledcirc$ 

C

インターネット

 $\mathbf{x}$ 

 $\overline{c}$ எ

▼ 4→ 検索

 $\mathbf{A} = \mathbf{A}^{\mathsf{H}}$ 

-<br>撮別されていないネットワ...

●無効(プリンタがインストールされていません)

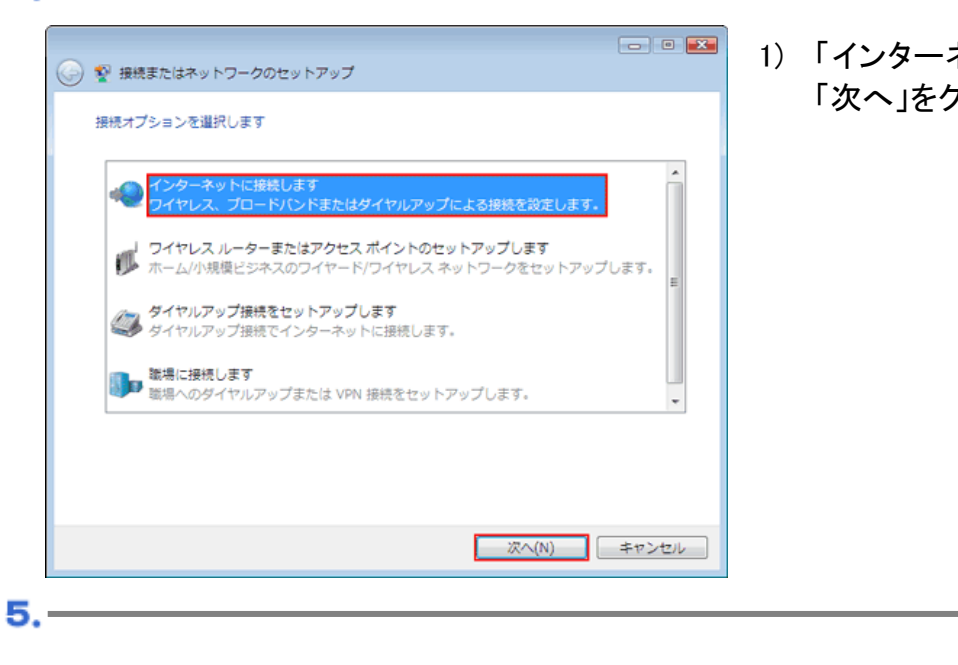

 $\begin{array}{|c|c|c|c|c|}\hline \multicolumn{1}{|c|}{\mathbf{C}} & \multicolumn{1}{|c|}{\mathbf{C}} & \multicolumn{1}{|c|}{\mathbf{C}} \\ \hline \multicolumn{1}{|c|}{\mathbf{C}} & \multicolumn{1}{|c|}{\mathbf{D}} & \multicolumn{1}{|c|}{\mathbf{C}} & \multicolumn{1}{|c|}{\mathbf{C}} \\ \hline \multicolumn{1}{|c|}{\mathbf{D}} & \multicolumn{1}{|c|}{\mathbf{D}} & \multicolumn{1}{|c|}{\mathbf{D}} & \multicolumn{1}{|c|}{\mathbf{$ ● や インターネットに接続します す。 どのような方法で接続しますか? ■ ワイヤレス(业)<br>■ ワイヤレス ルーター、ワイヤレス ネットワークを使用して接続します プロードバンド (PPPoE)(B)<br>コン ユーザー名とパスワードが必要な DSL またはケーブルを使って接続します 選択についての説明を表示します

1) 「インターネットに接続します」を選択し、 「次へ」をクリックします。

1) 「ブロードバンド(PPPoE)」をクリックしま

6.

4.-

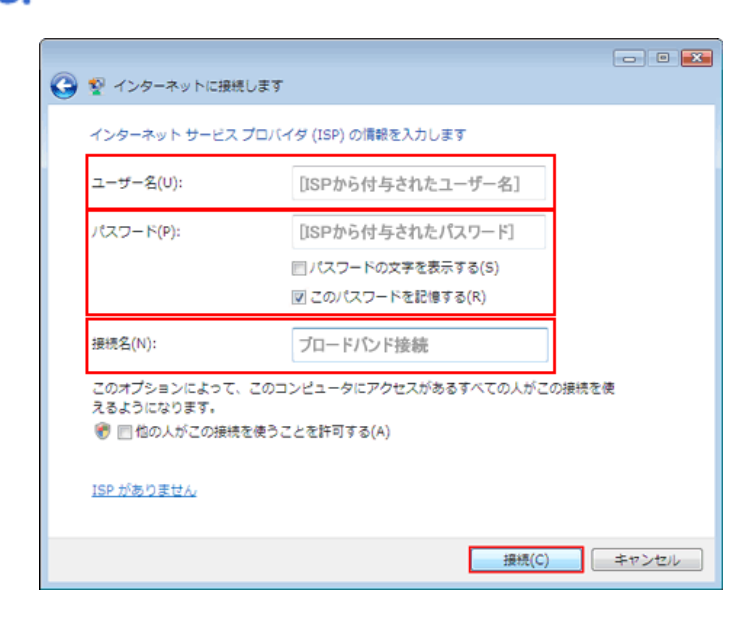

1) 当社設定通知書に記載されている「ログ イン名(ID)」、「ログインパスワード」、「接 続名」(任意の名前で構いません)を入力 して、「接続」をクリックします。

キャンセル

7.

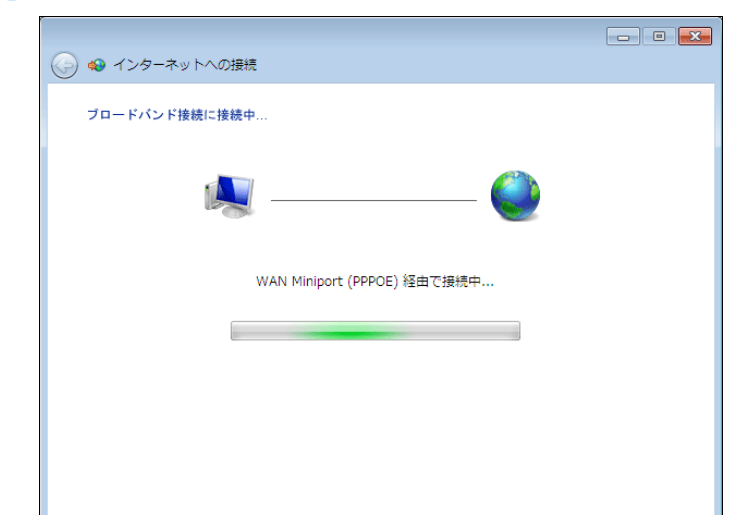

1) 「接続中」と表示されます。

8.

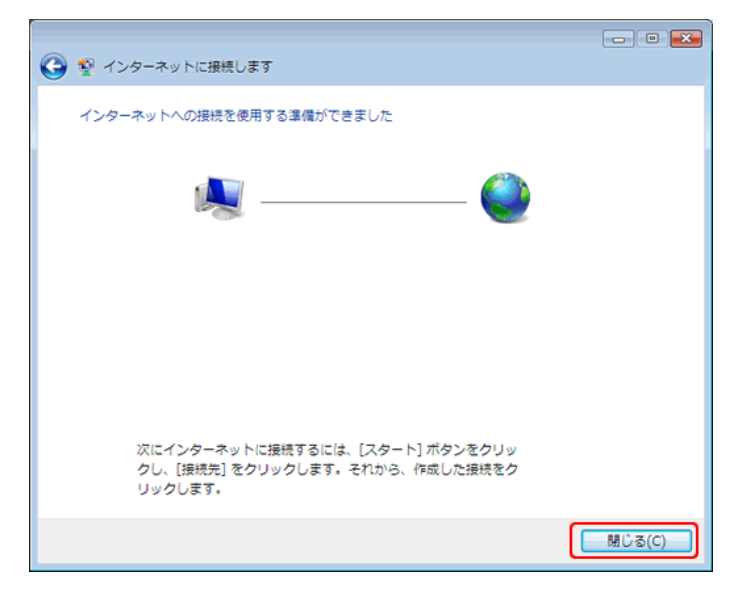

1) 「インターネットへの接続を使用する準備 ができました」と表示されましたら、「閉じ る」をクリックします。

### <span id="page-9-0"></span>**Windows 7 Windows 7**設定方法 設定方法**(PPPoE (PPPoE**認証認証**))**

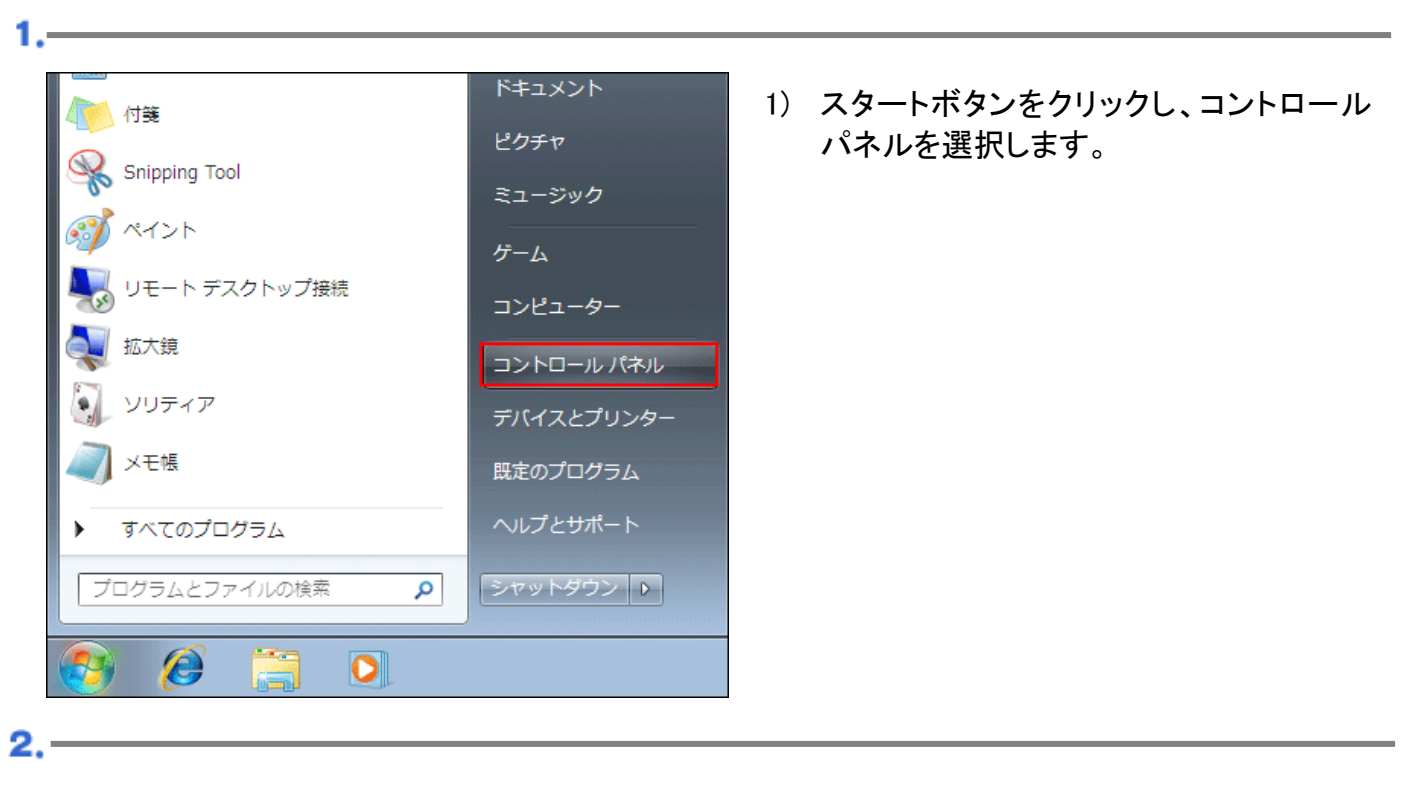

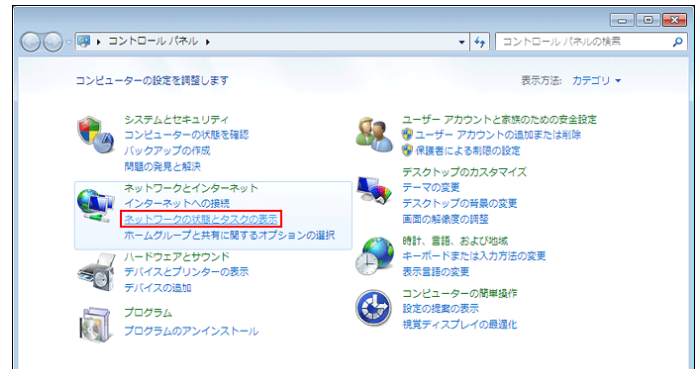

1) 「ネットワークの状態とタスクの表示」をク リックします。

1) 「新しい接続またはネットワークのセット アップ」を選択します。

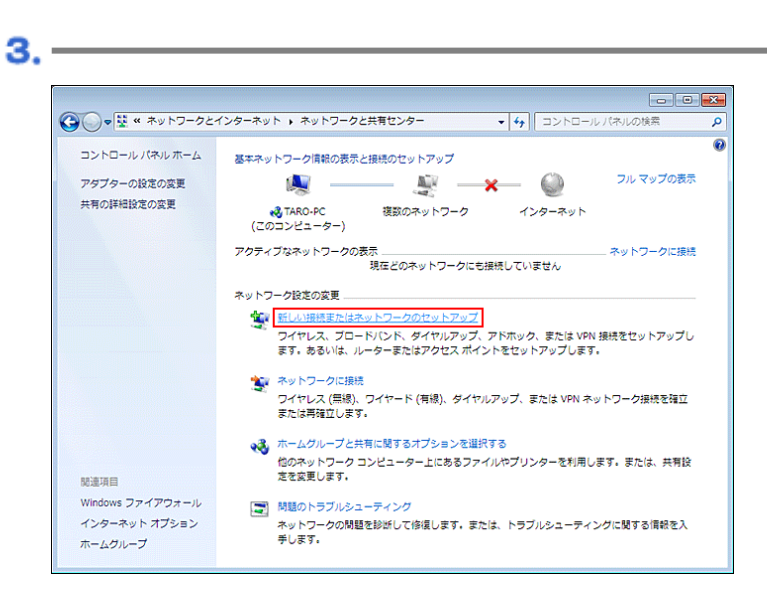

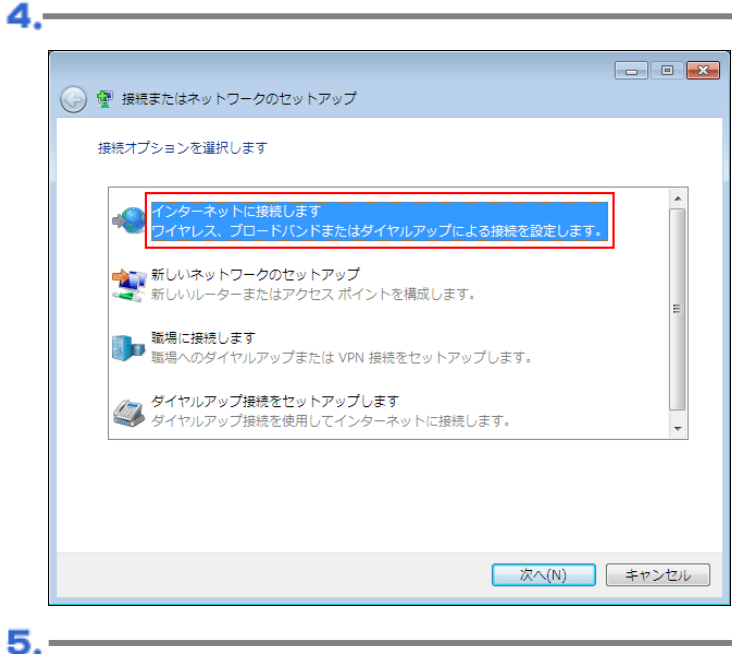

1) 「インターネットに接続します」を選択し て、「次へ」を選択します。

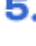

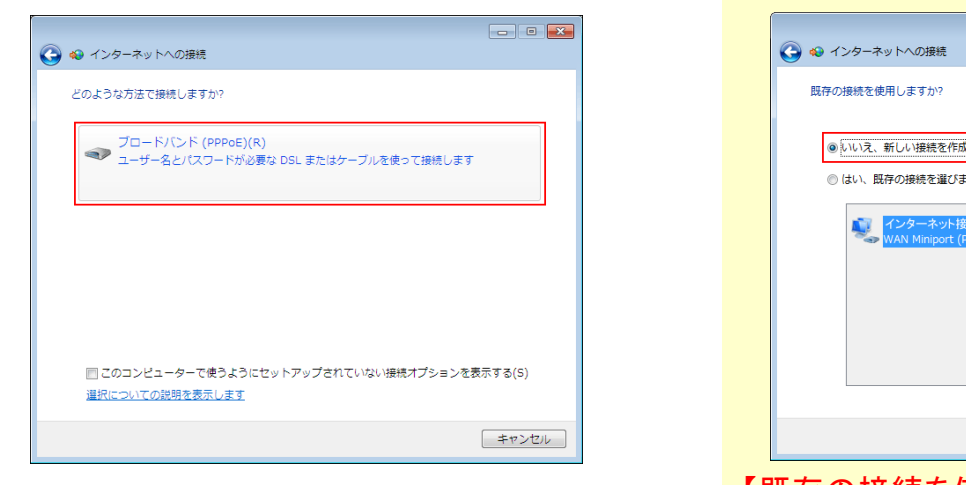

1) 「ブロードバンド(PPPoE)」をクリックしま す。

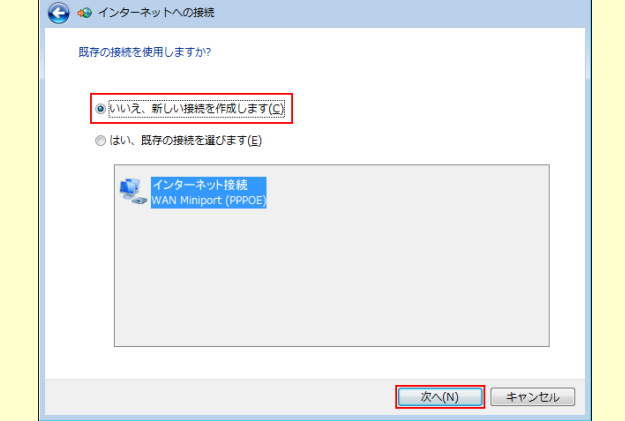

【既存の接続を使用しますか?と表示される 場合】

- 1) 「いいえ、新しい接続を作成します」をクリ ックし、「次へ」をクリックします。
- 1) 当社設定通知書に記載されている「ログ イン名(ID)」、「ログインパスワード」、「接 続名(任意の名前で構いません)」を入力 して、「接続」をクリックします。

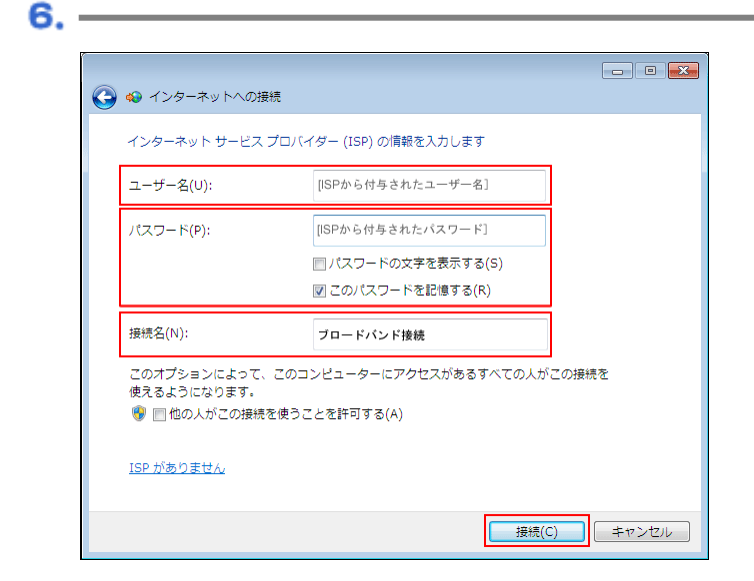

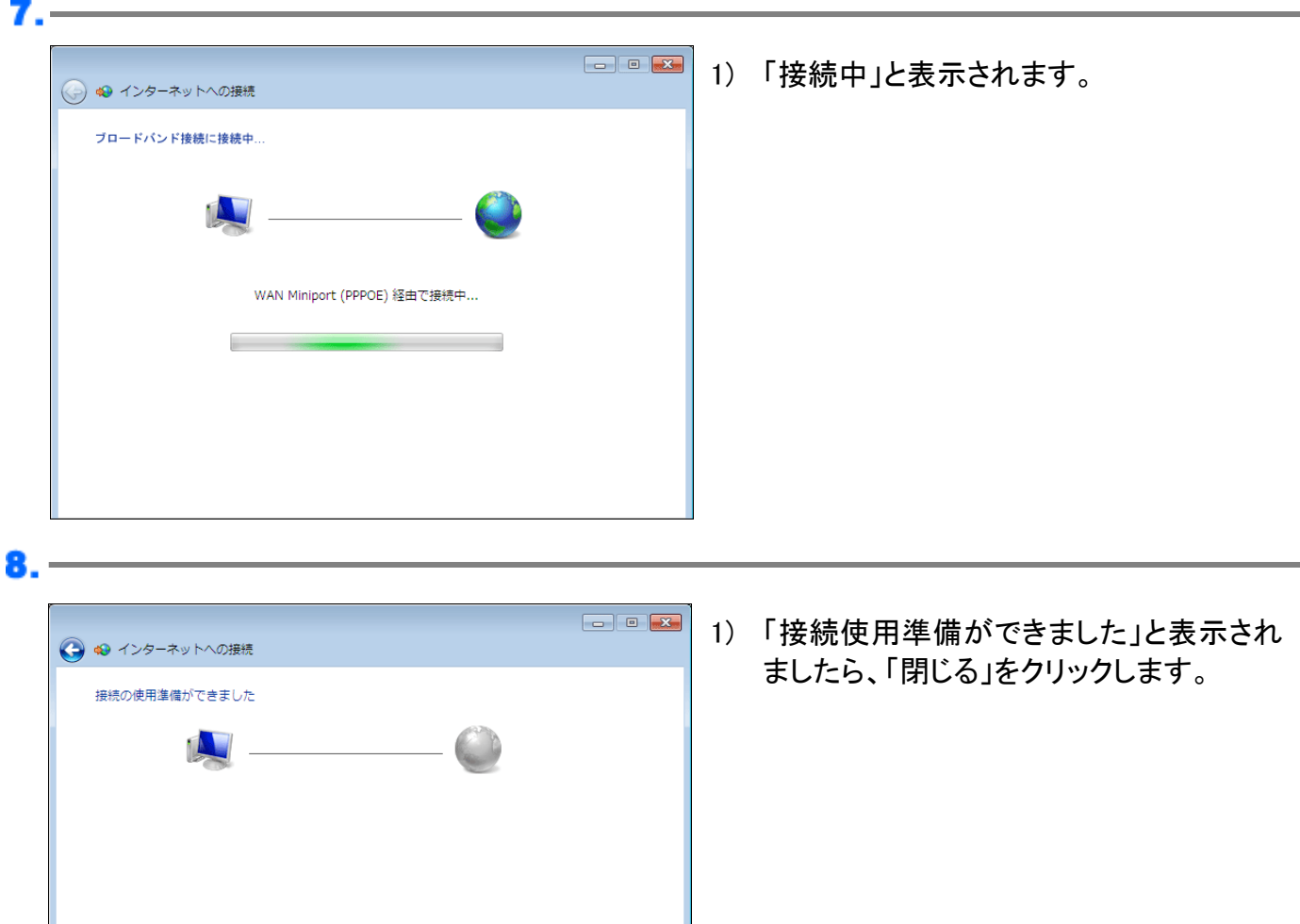

■ 開じる(<u>C)</u>

→ 今すぐ接続します(N)

### <span id="page-12-0"></span>**Windows 8** 設定方法 **(PPPoE** 認証**) Windows 8** 設定方法 **(PPPoE** 認証**)**

UserName

編

 $1. -$ 

 $2.1$ 

スタート

 $\blacksquare$ 

 $24$ 

EQ.

 $\blacksquare$ 

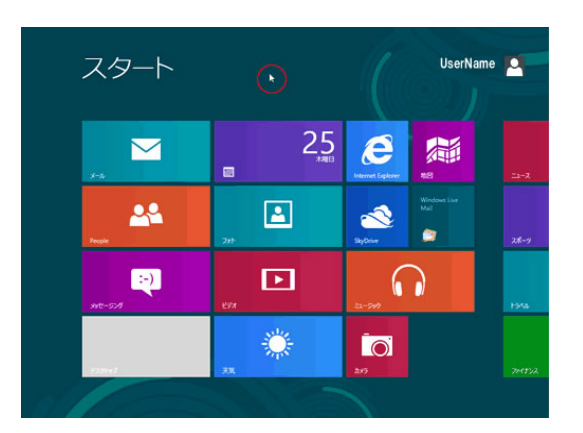

1) スタート画面の背景部分を右クリックしま す。

 $25_{\text{sun}}$ 

 $\boxed{2}$ 

回

 $\boldsymbol{e}$ 

**S** 

 $\Omega$ 

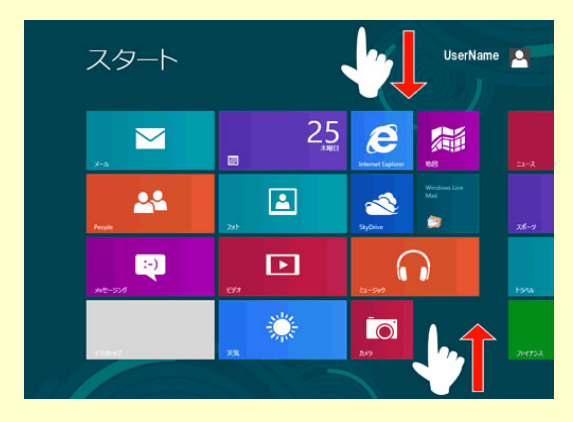

- 1) タッチ操作をする場合は、スタート画面上 端または下端から内側に向かってなぞり ます。
- 1) 画面右下の「すべてのアプリ」を選択しま す。

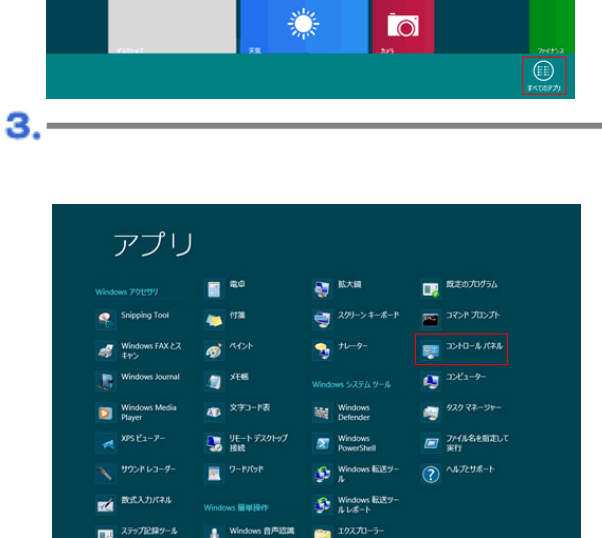

1) 「コントロールパネル」を選択します。

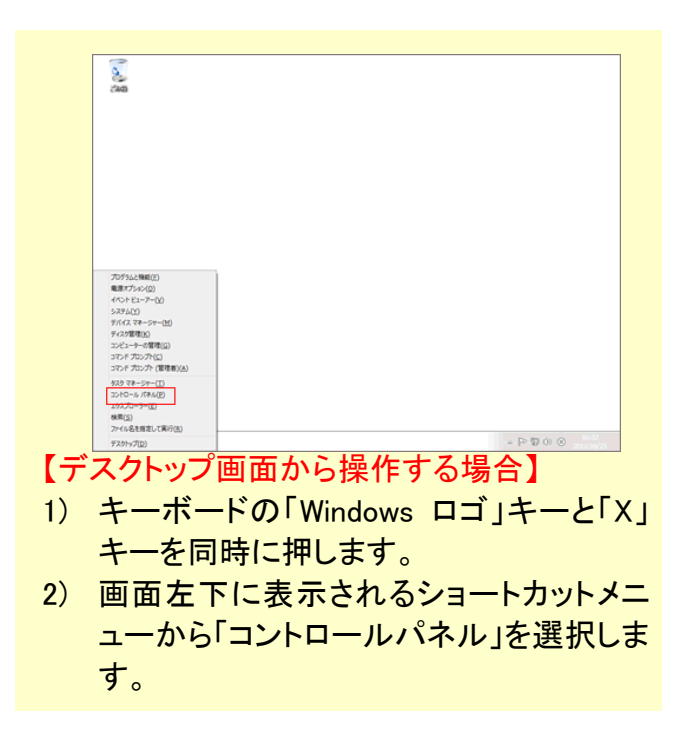

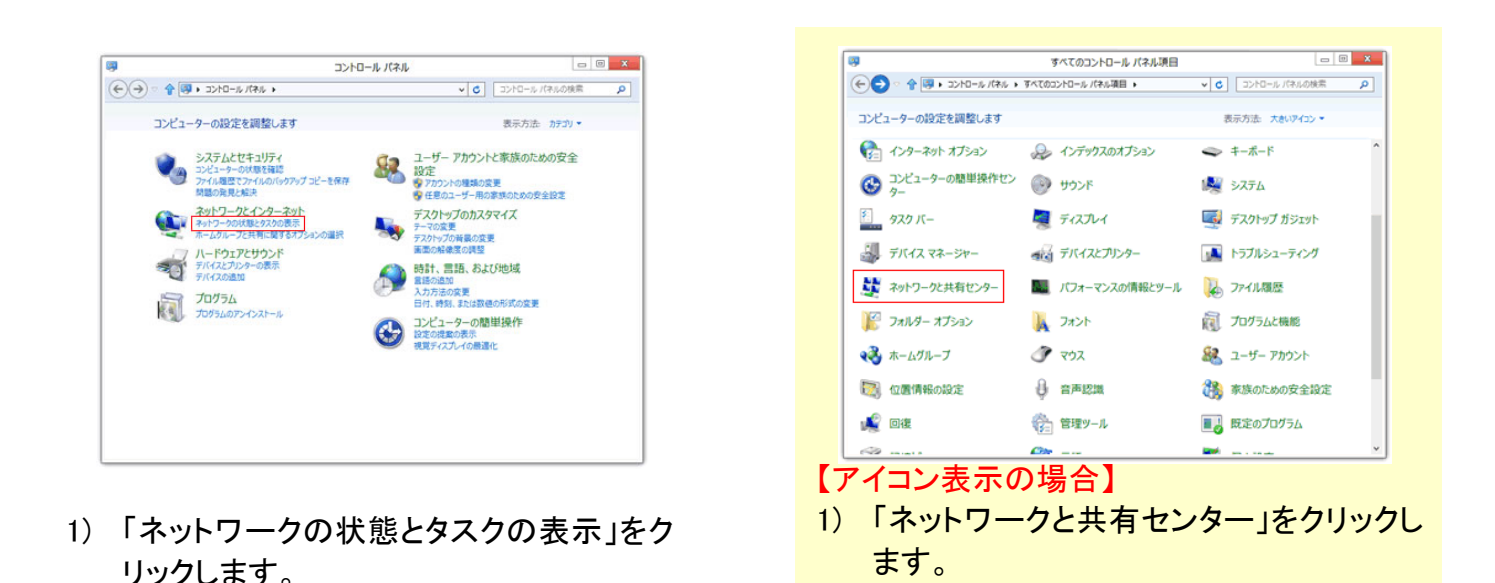

1) 「新しい接続またはネットワークのセット  $\overline{\mathbf{a}}$ アップ」をクリックします。

6.

 $5. -$ 

X)

コントロールパネルホーム

アダプターの設定の変更 共有の詳細設定の変更

関連項目 Windows ファイアウォール インターネット オプション ホームグループ

4.

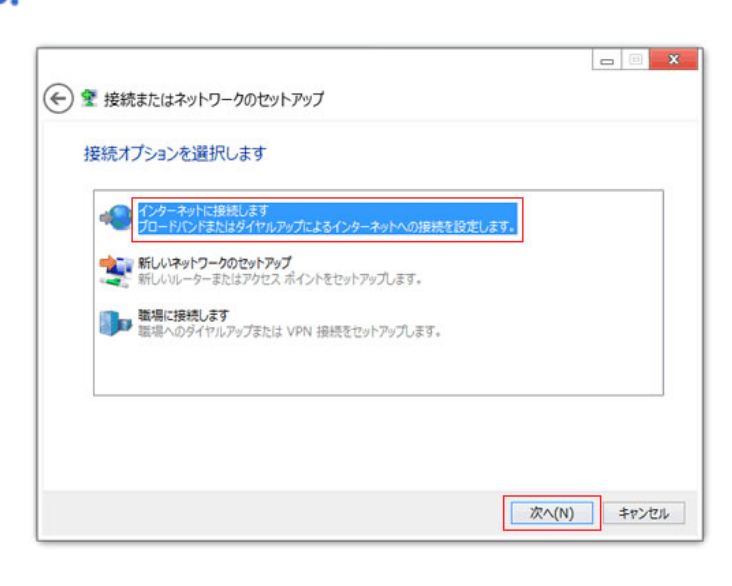

ネットワークと共有センター

アクティブなネットワークの表示<br>環在どのネットワークの表示

<mark>をCy WiLい投機またはネットワークのセットアップ )</mark><br>「エ、プロードバンド、ダイヤルアップ、または VPN 接続をセットアップします。あるいは、ルーターまたはアクセス ポイ<br>ントをセットアップします。 [二] 問題のトラブルシューティング<br>ネットワークの問題を診断して修復します。または、トラブルシューティングに関する情報を入手します。

基本ネットワーク情報の表示と接続のセットアップ

v C コントロール パネルの検索

ネットワーク設定の変更

1) 「インターネットに接続します」を選択し、 「次へ」をクリックします。

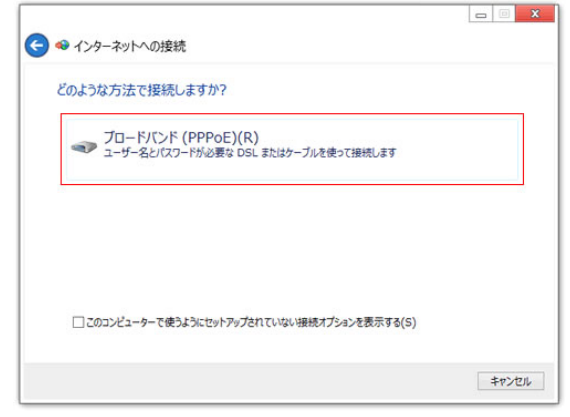

7.

1) 「ブロードバンド(PPPoE)」をクリックしま す。

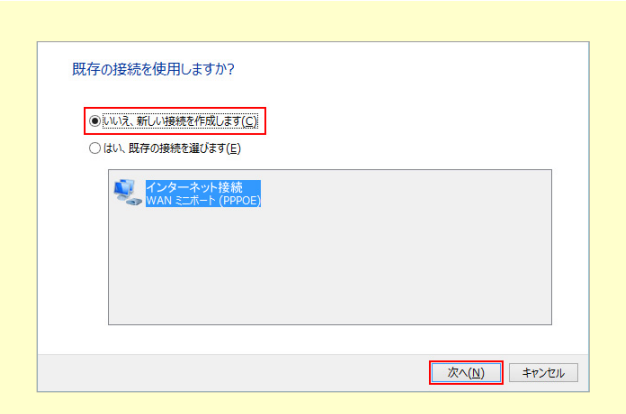

#### 【既存の接続を使用しますか?と表示される 場合】

1) 「いいえ、新しい接続を作成します」をクリ ックし、「次へ」をクリックします。

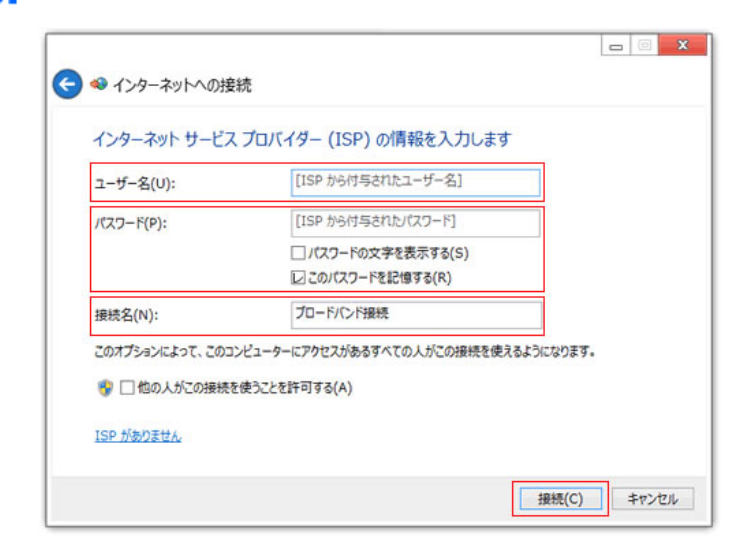

1) 当社設定通知書に記載されている「ログ イン名(ID)」、「ログインパスワード」、「接 続名(任意の名前で構いません)」を入力 して、「接続」をクリックします。

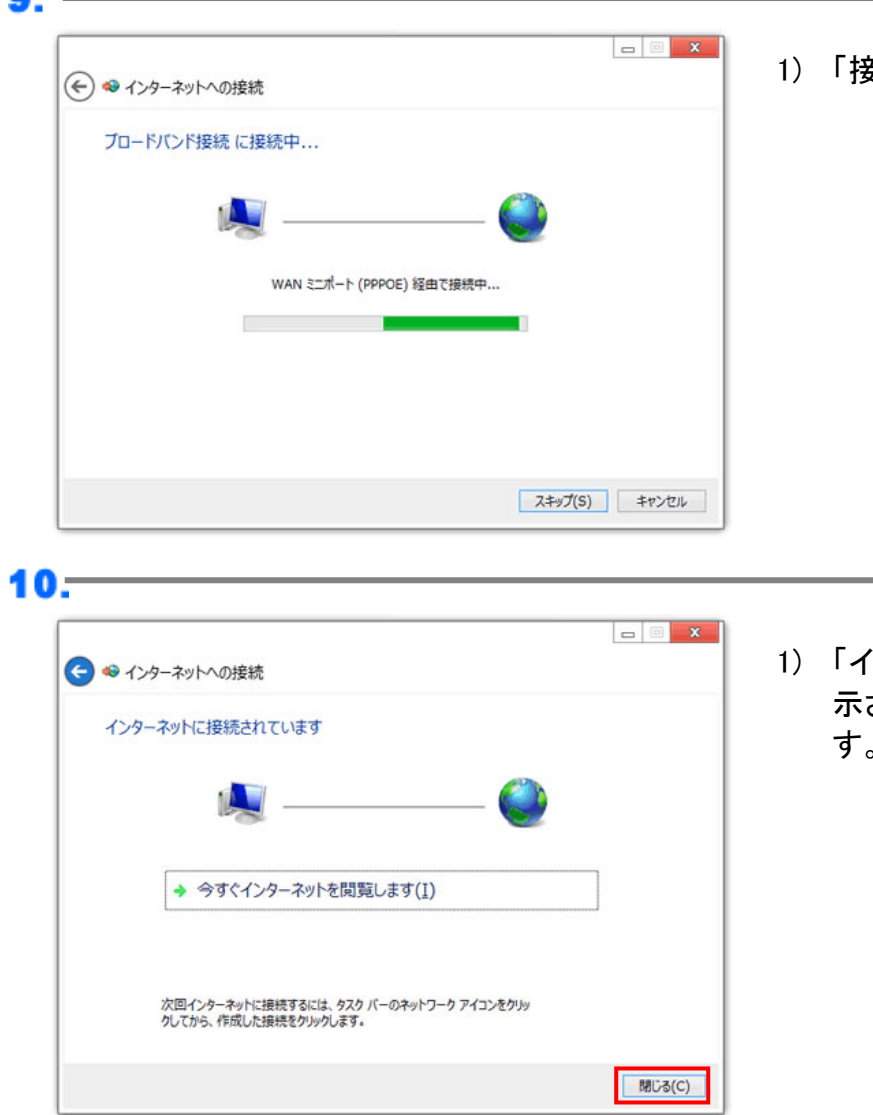

1) 「接続中」と表示されます。

^ンターネットに接続されています」と表 **されましたら、「閉じる」をクリックしま** す。

### <span id="page-16-0"></span>**Windows 10** 設定方法 **(PPPoE** 認証**) Windows 10** 設定方法 **(PPPoE** 認証**)**

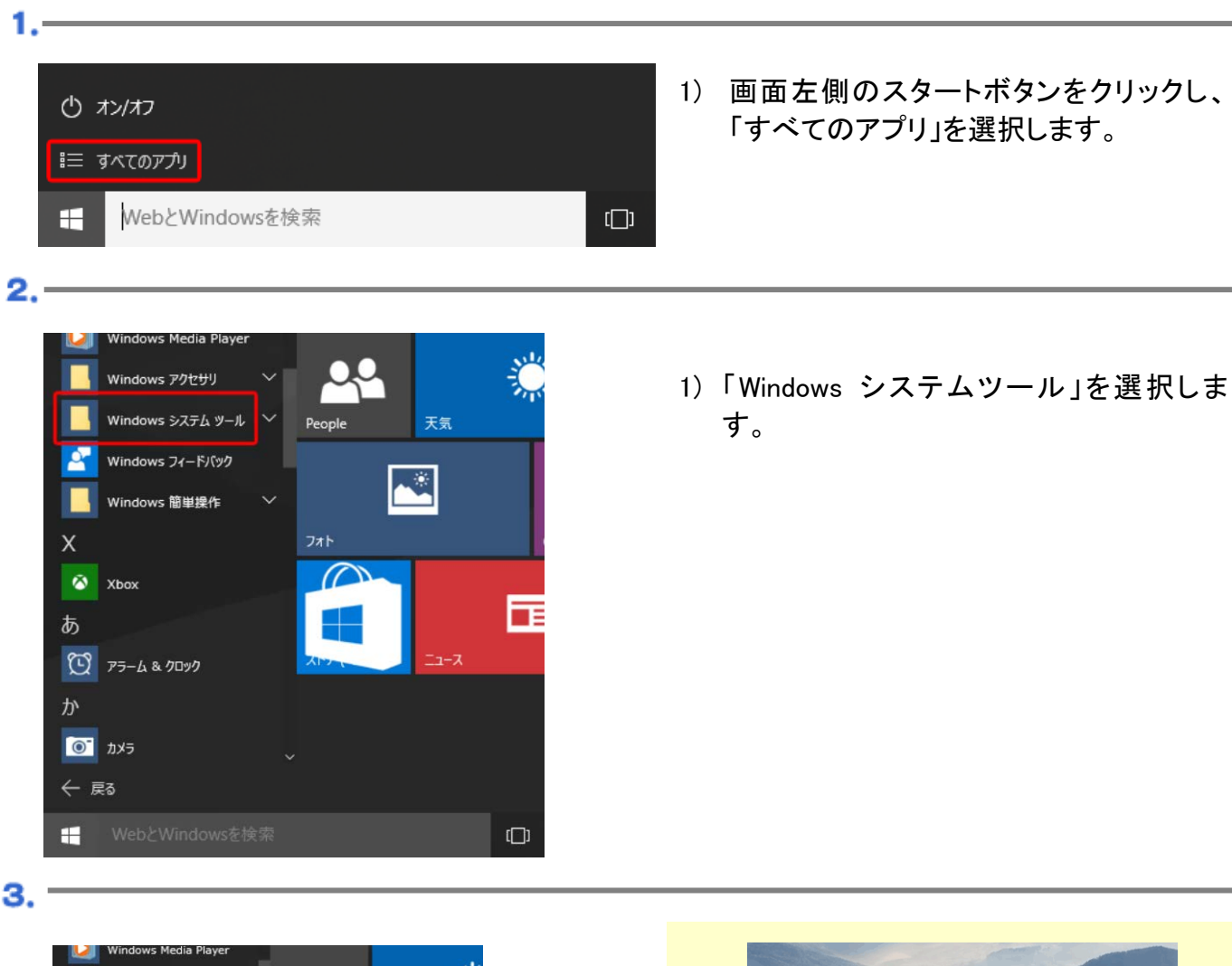

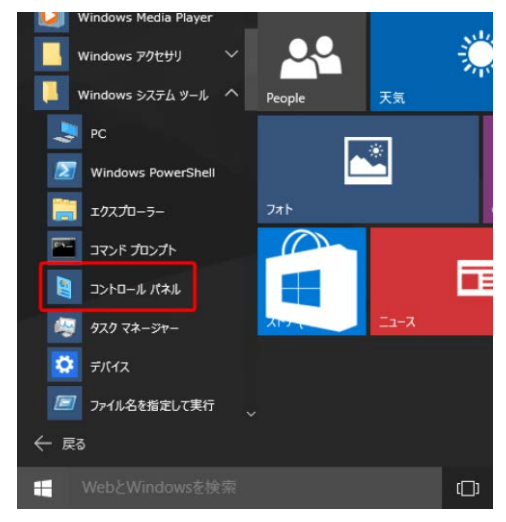

1) 「コントロールパネル」を選択します。

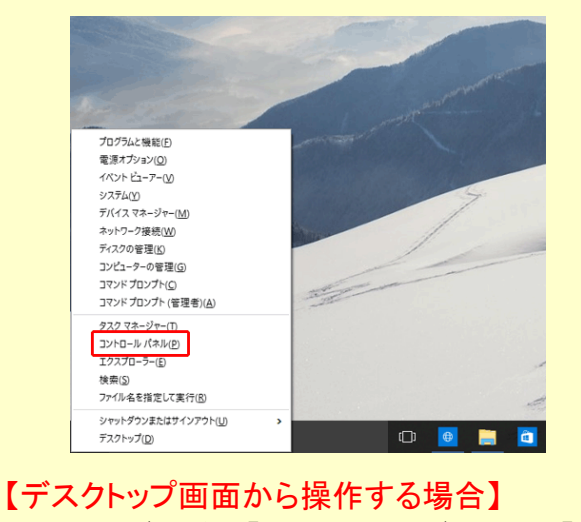

- 1) キーボードの「Windows ロゴ」キーと「X」 キーを同時に押します。
- 2) 画面左下に表示されるショートカットメニ ューから「コントロールパネル」を選択しま す。
- ※スタートボタンを右クリックすることでも、上 記の画面から選択することができます。

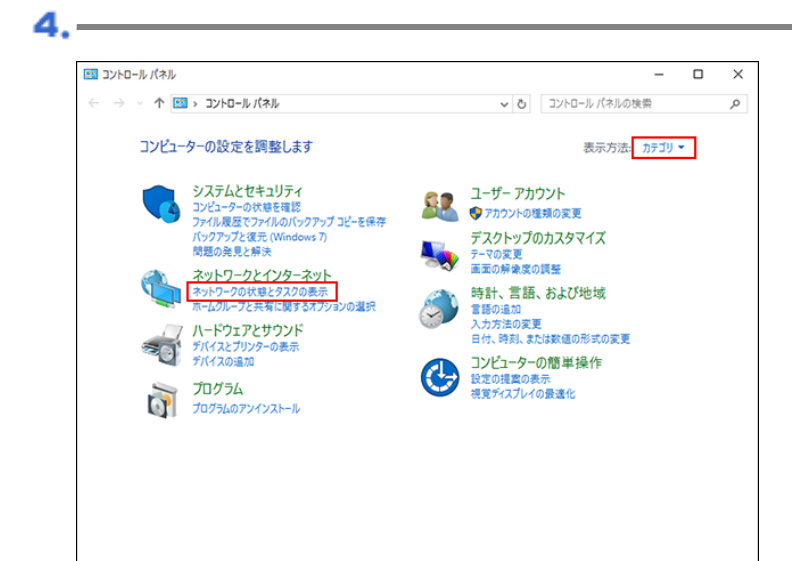

基本ネットワーク情報の表示と接続のセットアップ

アクティブなネットワークの表示 –

ネットワーク<br>プライベート ネットワーク

ネットワーク設定の変更 聖社

#### 1) 「ネットワークの状態とタスクの表示」をク リックします。

1) 「新しい接続またはネットワークのセット アップ」をクリックします。

6.

5.-

■ ネットワークと共有ヤンター

コントロール パネル ホーム

アダプターの設定の変更

共有の詳細設定の変更

関連項目 Windows ファイアウォール インターネット オプション ホームグループ

← → v ↑ <mark>및</mark> « ネットワークとインターネット > ネットワークと共有センター

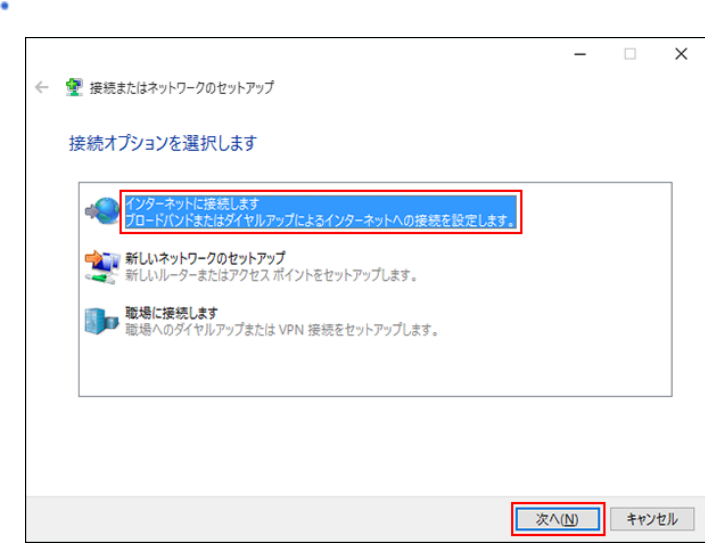

1) 「インターネットに接続します」を選択し、 「次へ」をクリックします。

Ξ  $\Box$  $\overline{\mathbf{x}}$ 

 $\alpha$ 

↓ ひ コントロール パネルの検索

| STLAX:RES.EUS-アンリングマントアップ|<br>| フロードバンド、タイヤルアップ、または VPN 投続をセットアップします。 あるいは、ルーターまたはアクセス ポイン<br>| トをセットアップします。

[ - 7] 問題のトラブルシューティング<br>ネットワークの問題を診断して修復します。または、トラブルシューティングに関する情報を入手します。

アクセスの種類: インターネット

ホームグループ: 作成準備完了<br>接続: 9 イーサネット

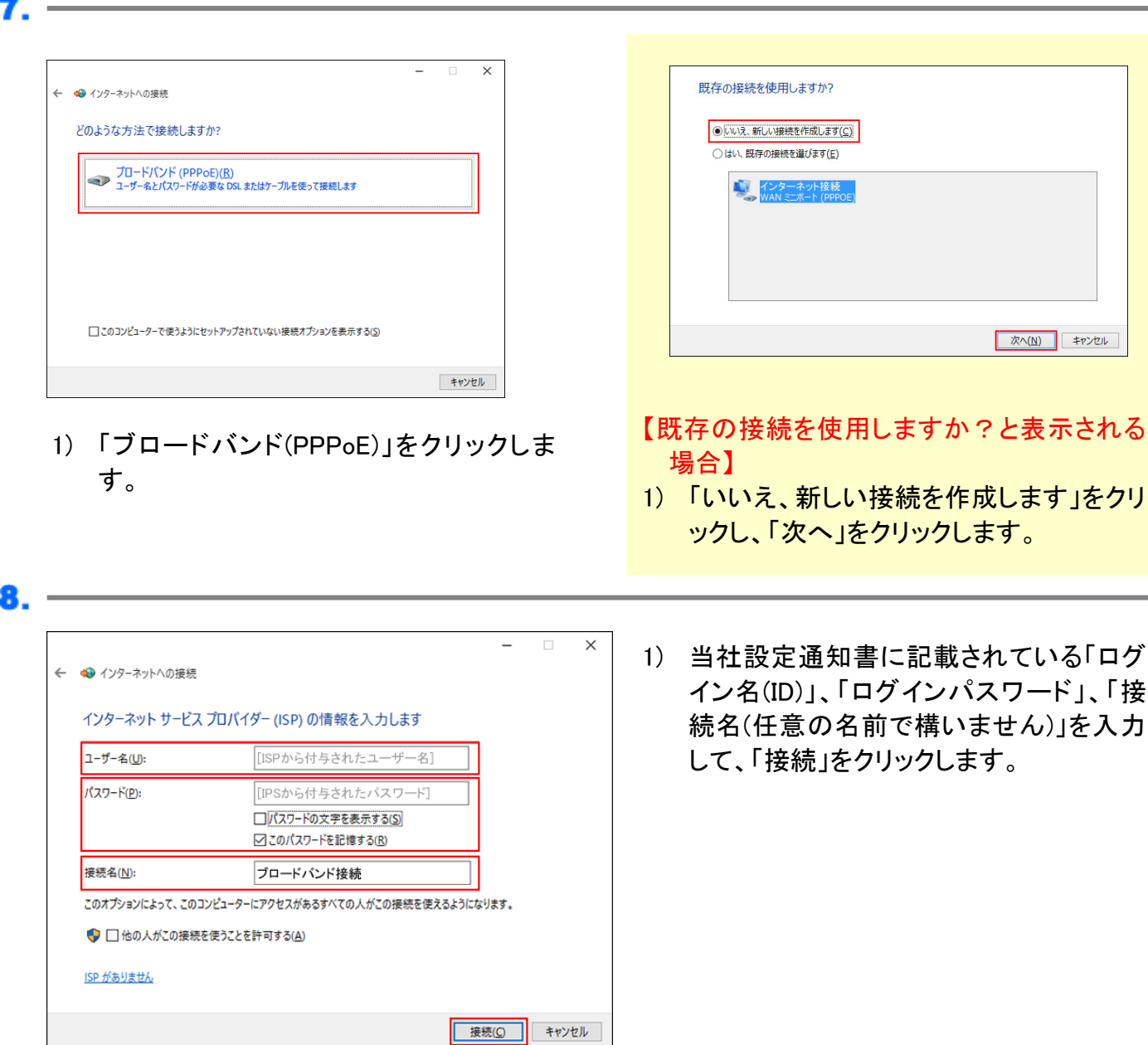

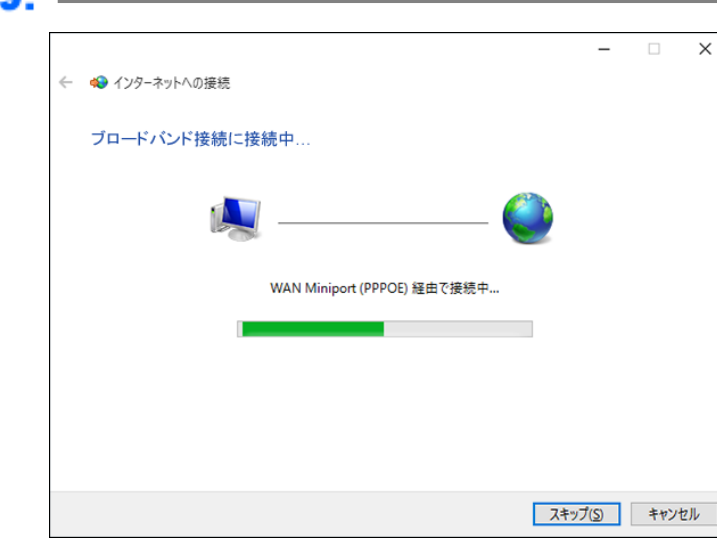

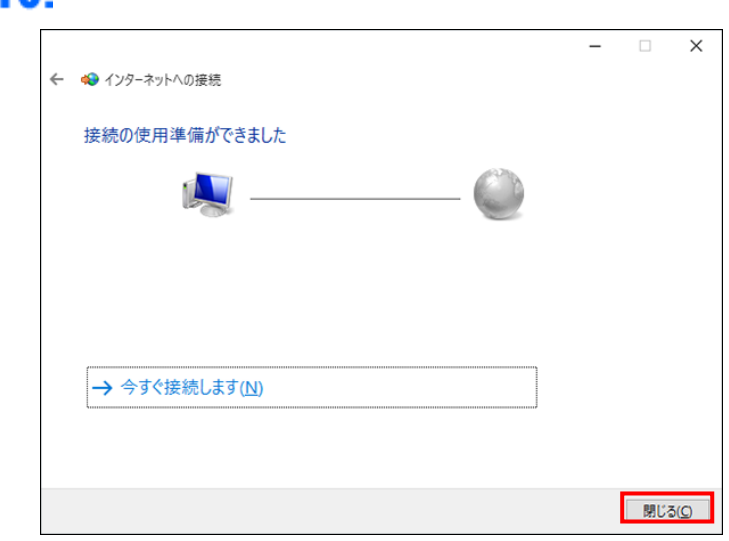

1) 「接続中」と表示されます。

1) 「接続の使用準備ができました」と表示さ れましたら、「閉じる」をクリックします。

## <span id="page-20-0"></span>**Mac OS X (10.6**~**10.10)** 設定方法 **Mac OS X (10.6**~**10.10)** 設定方法

※ここでは Mac OS X 10.7 にもとづいて説明していますが、10.6~10.10、またそれより以前の 10.3~10.5 でも同様の手順で設定 が可能です

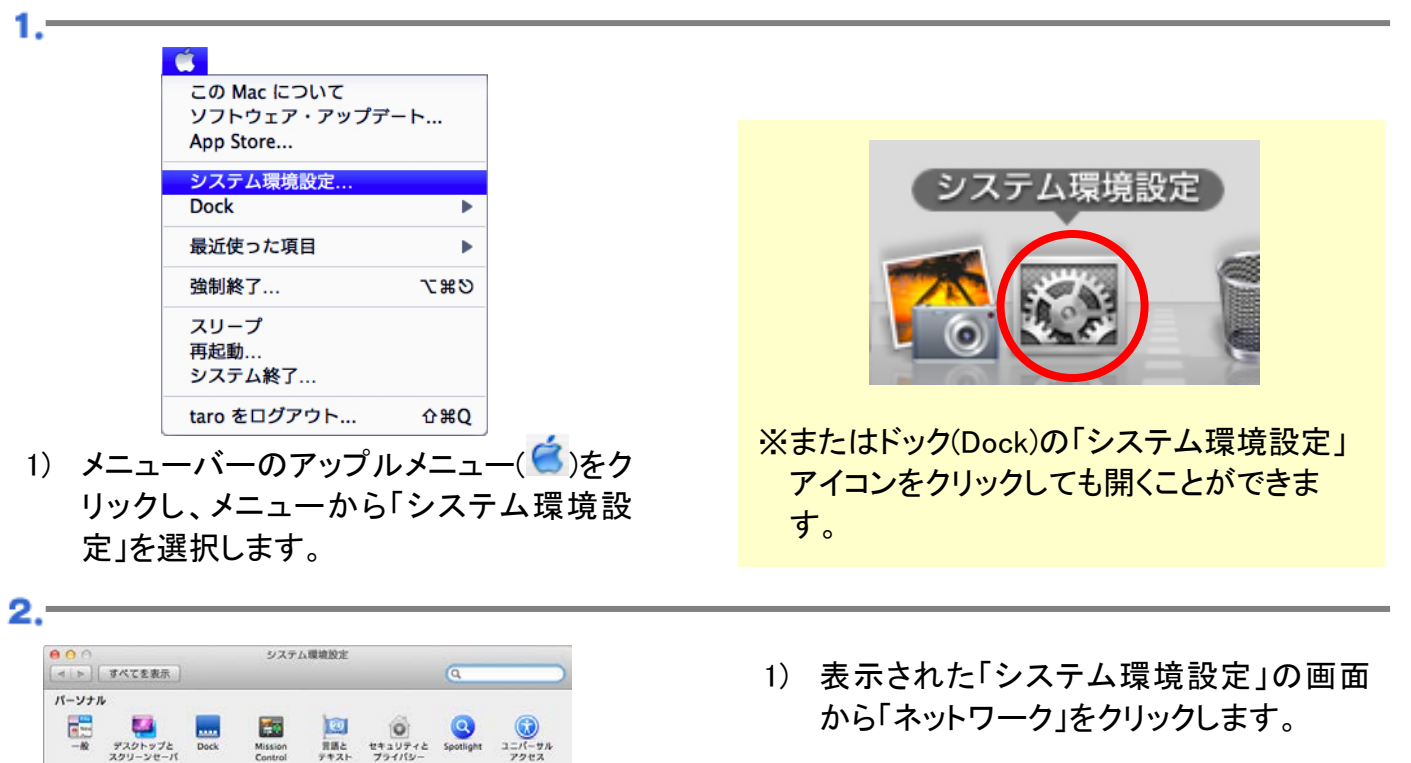

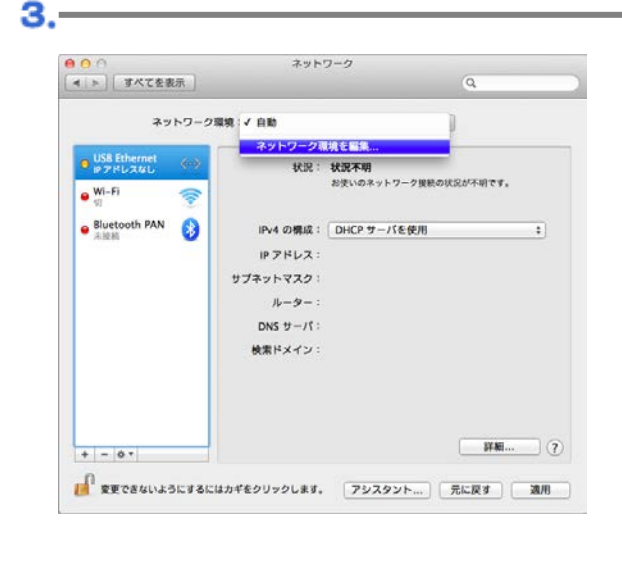

ハードウェア

システム

22. ユーザと その他

インターネットとワイヤレス

 $\overline{\phantom{0}}$  $\mathbf{z}$ 

 $\sim$ 

 $\circ$ 

ネットワーク

 $\bigcirc$ 

 $\begin{picture}(120,140)(-10,-140) \put(10,140){\line(1,0){150}} \put(10,140){\line(1,0){150}} \put(10,140){\line(1,0){150}} \put(10,140){\line(1,0){150}} \put(10,140){\line(1,0){150}} \put(10,140){\line(1,0){150}} \put(10,140){\line(1,0){150}} \put(10,140){\line(1,0){150}} \put(10,140){\line(1,0){150}} \put(10,140){$ 

 $\circ$ 

- 1) 「ネットワーク環境」から「ネットワーク環 境を編集」を選択します。
- ※ここでは、はじめて接続設定をする場合に ついて説明しています。
- ※接続設定の確認をするときは、「ネットワー ク環境」から、作成済みの設定を選択してく ださい。

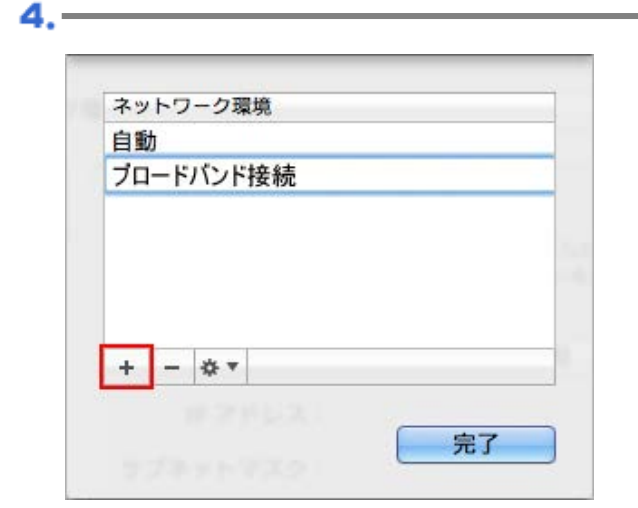

5.-

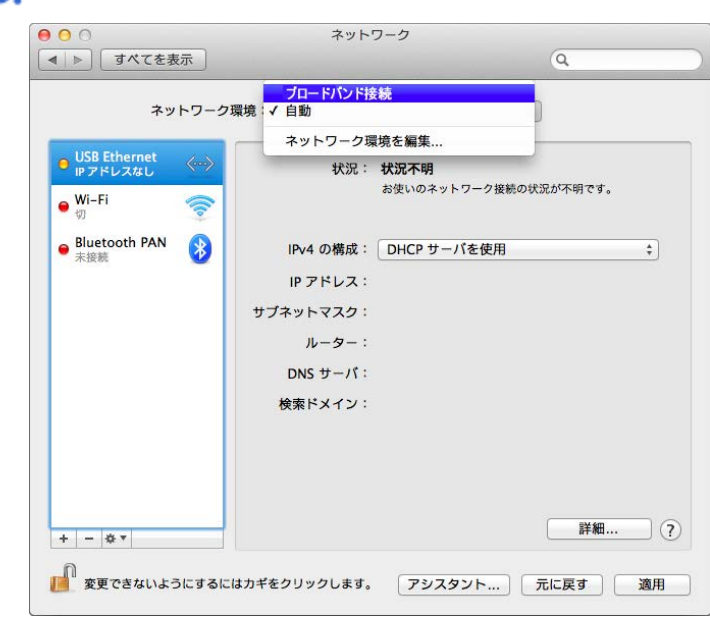

1) 表示された「ネットワーク環境」の画面 で、土ボタンをクリックし、接続名を入力 します。

※名前は、任意のもので構いません。

2) 入力しましたら、「完了」ボタンをクリックし ます。

1) 「ネットワーク」の画面に戻りましたら、作 成した接続設定を選択します。

6.—

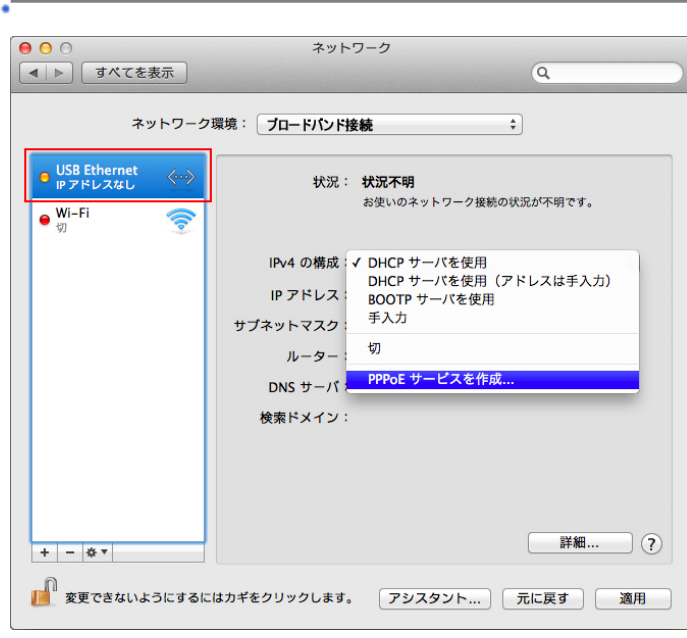

1) 画面左側の「 USB Ethernet( または Ethernet)」を選択して、「IPv4 の構成」か ら「PPPoE サービスを作成」を選択しま す。

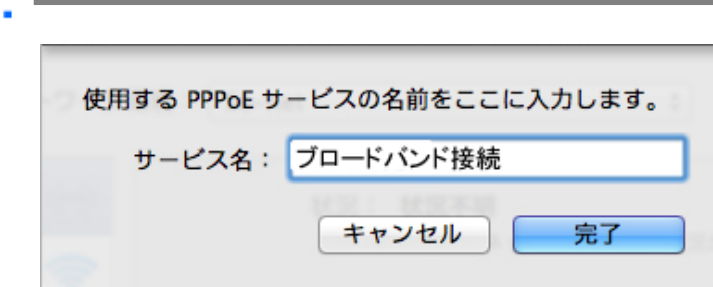

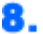

77

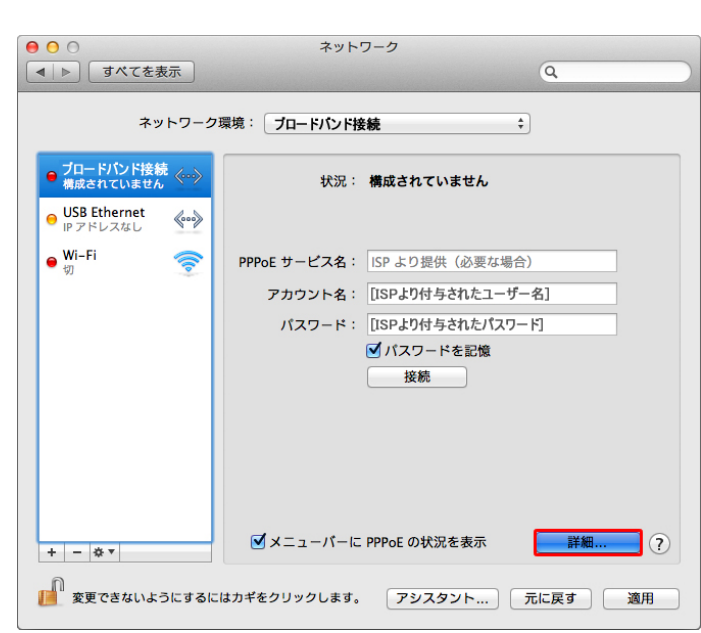

1) 表示された画面を設定します。使用する PPPoE サービスの名前を入力します。

※名前は任意のもので構いません。

1) 作成した接続設定が画面左側に表示さ れます。

「PPPoE サービス名」:何も入力しないで ください。 「アカウント名」:「ログイン名(ID)」を入力 してください。 「パスワード」:「ログインパスワード」を入 力してください。 「パスワードを記憶」:チェックしてくださ い。

2) 設定が終わりましたら「適用」をクリックし ます。

### <span id="page-23-0"></span>お問い合わせ先 お問い合わせ先

### ■ 無線機や通信回線等に関するお問い合わせ先

|((( WICOM )))| ワイコム株式会社 平日 10:00-17:30 (土日祝休)

電話番号 011-280-0005 F A X 011-280-0723 メールアドレス info@wi-com.jp 住 所 〒060-0001 札幌市中央区北 1 条西 7 丁目 3 番地 おおわだビル 8F ワイコム株式会社

ホームページアドレス http://www.wi-com.jp/

### ■ インターネット接続等に関するお問い合わせ先

#### PHOENIX CLUB Internet Service フェニックスクラブインターネットサービス 平日 10:00-17:30 (土日祝休)

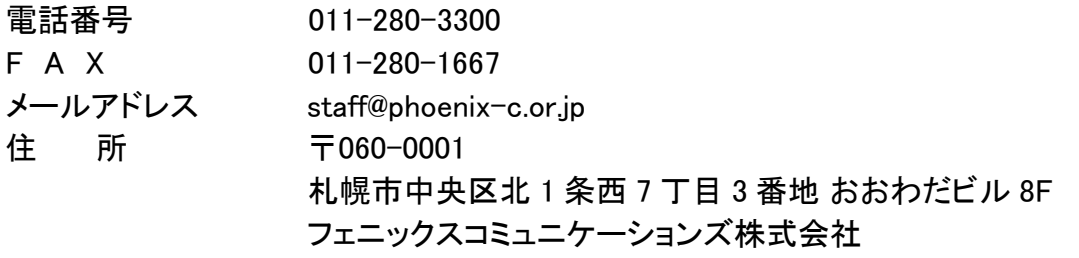

ホームページアドレス http://www.phoenix-c.or.jp/